#### **Лабораторная работы № 8-9**

## *Сборки.*

#### *Основные понятия, принципы работы с опциями загрузки и навигатором*

#### *сборки.*

(папка Lesson\_8-9/Mexanizm\_SB)

- 1. Запустите NX. Выполните команду *Файл/Опции/Опции загрузки сборки*.
- 2. Убедитесь в том, что загрузка идет «*Из папки*» и грузиться будут «*Все компоненты*». Нажмите ОК.

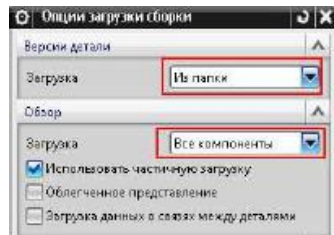

3. Откройте файл *00\_Mexanizm\_SB*.

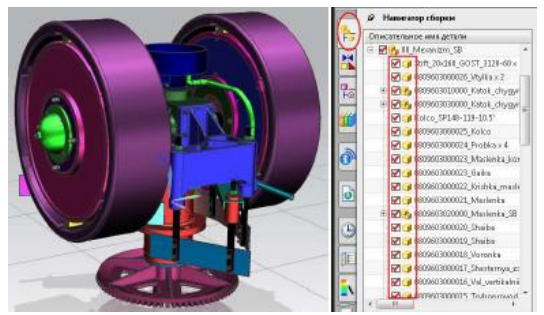

- 4. Откройте навигатор сборки, убедитесь в том, что все компоненты загрузились (см. рисунок вверху). Закройте файл сборки.
- 5. Выполните команду *Файл/Открыть*. В диалоговом окне ≪*Открыть*≫ нажмите кнопку ≪*Опции*≫ для того, чтобы попасть в опции загрузки сборки.

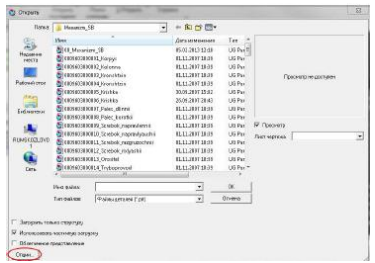

6. В разделе «*Обзор*» значение опции «*Загрузка*» поставьте «*Только структура*». Нажмите ОК.

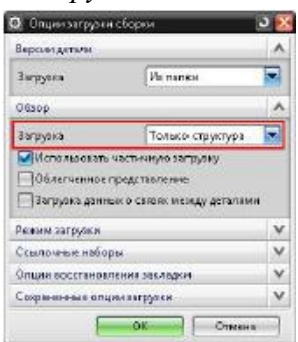

7. Снова откройте файл *00\_Mexanizm\_SB.* Посмотрите на результат. Загрузилась только структура сборки. Ни один из компонентов не отображается в графическом окне. Но в любой момент вы можете открыть интересующий компонент.

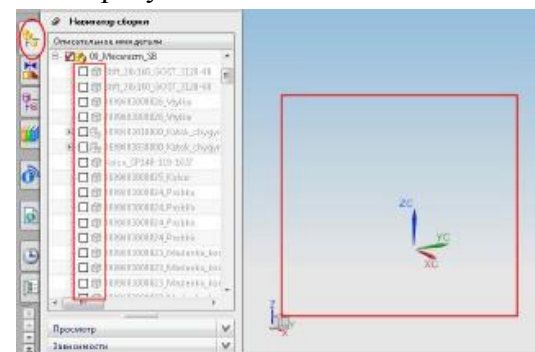

8. Закройте файл сборки. Снова зайдите в опции загрузки сборки. Выберите опцию загрузки «Задать группу компонент» в разделе «*Обзор*». Откройте файл *00\_Mexanizm\_SB*. В диалоговом окне «*Открыть компонент*» выберите «*КАТОК\_ЗАДНИЙ*», нажмите ОК.

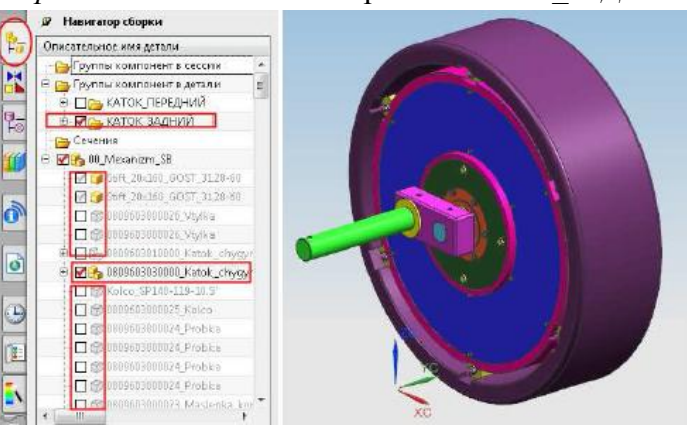

9. Закройте файл сборки.

10. Перейдите в папку *Lesson\_8-9/Mexanizm\_SB*. Создайте внутри неѐ папку *TEMP*, скопируйте туда все файл кроме *00\_Mexanizm\_SB*.

11. Перейдите в NX. Зайдите в опции загрузки. Поставьте следующие значения.

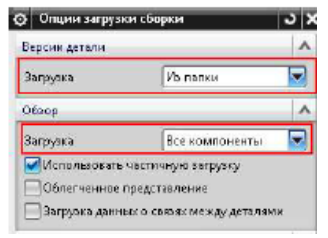

12. Откройте файл *00\_Mexanizm\_SB*. Посмотрите на результат. Появилось сообщение о том, что при заданных условиях загрузки компоненты сборки не могут быть найдены, а, следовательно, и загружены.

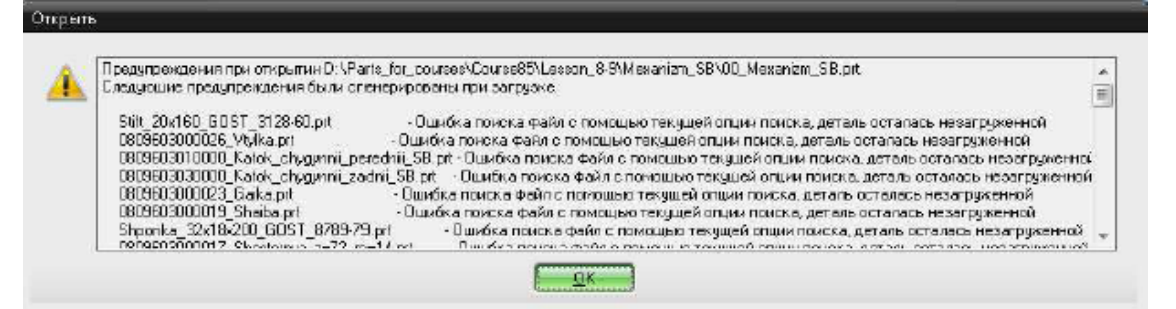

13. Не закрывайте файл сборки. Зайдите в опции загрузки. Поставьте следующие значения. Нажмите ОК.

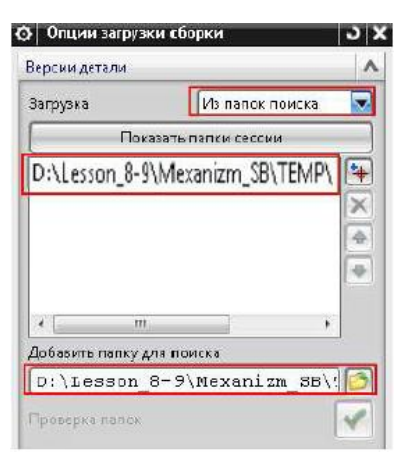

14. В навигаторе сборки выберите строку «*00\_Mexanizm\_SB*», нажмите на ней МВ3 и выполните команду *Открыть/Сборка*. Все компоненты сборки загружены.

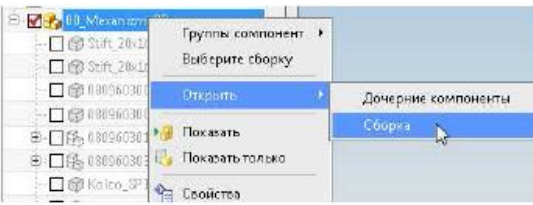

- 15. Рассмотрим некоторые аспекты работы с навигатором сборки.
- 16. Вызовите контекстное меню в пустом месте навигатора сборки выполните команду
	- «Упаковать все»  $\left|\frac{m}{2} \right|$  Упаковать все . Посмотрите на изменения навигатора.

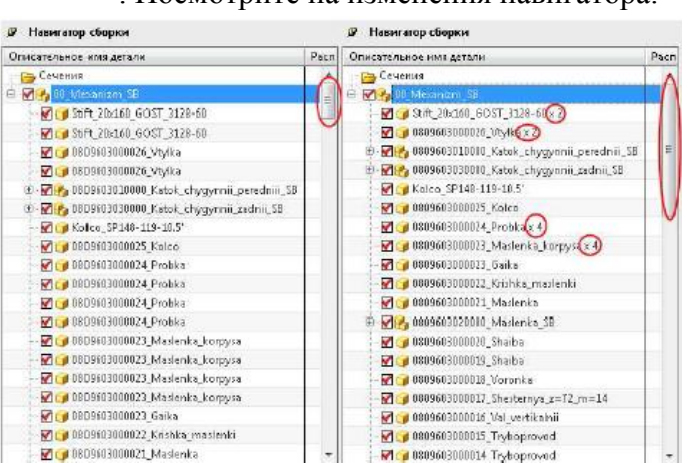

17. Найдите в навигаторе сборки строку «*0809603000003\_Kronshtein*», для этого вызовите контекстное меню в пустом месте и выполните команду «*Поиск компонента*». Введите имя *0809603000003\_Kronshtein*, нажмите Enter, а затем ОК. Вызовите контекстное меню на найденной строке, выполните команду «*Сделать отображаемой деталью*».

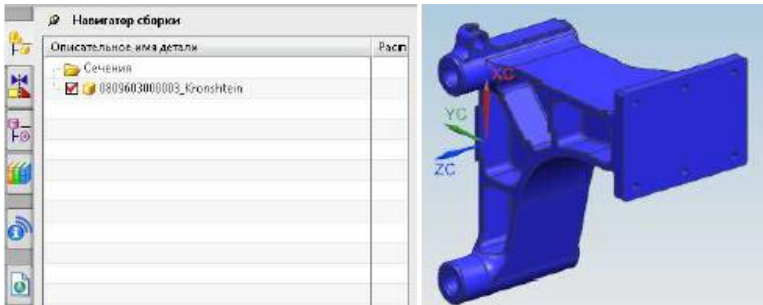

18. В навигаторе сборки снова вызовите контекстное меню на строке «*0809603000003\_Kronshtein*» и выполните команду отобразить *родителей/00\_Mexanizm\_SB*.

В графическом окне снова появится вся сборка, но кронштейн останется рабочей деталью. Для того чтобы сделать сборку рабочей, дважды щелкните на ней в навигаторе сборки.

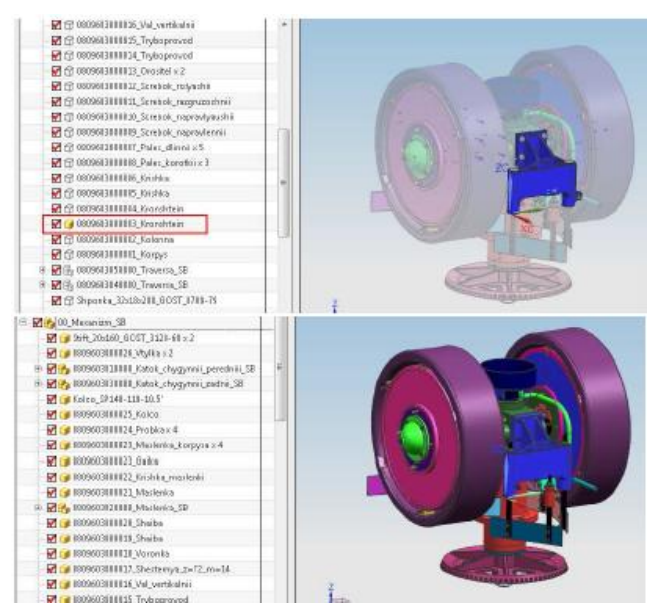

19. Закройте сборку, не сохраняя еѐ.

# *Создание файла сборки, добавление существующего компонента, опции добавления компонента, добавления элемента семейства.*

- 1. Откройте NX. Выполните команду *Файл/Новый*.
- 2. В диалоговом окне «*Новый*» выберите шаблон «*Сборка*», введите имя файла *Nut\_cracker* и путь к нему *Lesson\_8-9/Nut\_cracker*. Нажмите ОК. Файл сборки создан.
- 3. В появившемся диалоговом окне «*Добавить компонент*» нажмите кнопку «*Открыть*» . Перейдите в папку *Nut\_cracker*, расположенную на жестком диске. Выберите файл *cdt\_nc\_base*. Нажмите ОК.
- 4. В диалоговом окне «*Добавить компонент*» в разделе «*Расположить*» опцию позиционирование поставьте «*Начало абсолютной системы координат*», все остальные настройки оставьте по умолчанию. Нажмите ОК. Компонент добавлен в сборку.

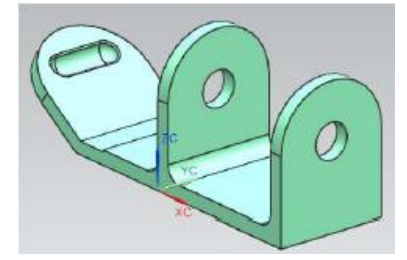

5. Выполните команду *Сборки/Компоненты/Добавить компонент*. В появившемся диалоговом

окне «*Добавить компонент*» нажмите кнопку «*Открыть*» . Выберите файл *cdt\_nc\_mount*. Нажмите ОК. Поставьте позиционирование «*Выберите начало*». Нажмите ОК. В появившемся диалоговом окне «*Точка*» введите координаты *XC=150; YC=-500; ZC=0*. Нажмите ОК. Компонент добавлен к сборке.

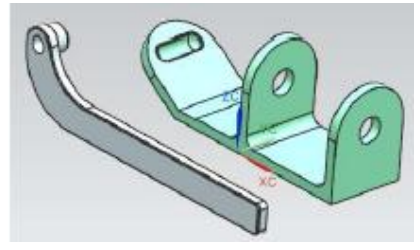

- 6. Сохраните данную сборку.
- 7. Откройте файл *des01\_part\_family\_valve\_assm (папка Lesson\_8-9/Part\_family).*
- 8. Выполните команду *Сборки/Компоненты/Добавить компонент*. В диалоговом окне «*Добавить компонент*» нажмите кнопу «*Открыть*». Выберите файл *des01\_part\_family\_valve\_template\_17043*. Нажмите ОК. Компонент появился в окне просмотра.

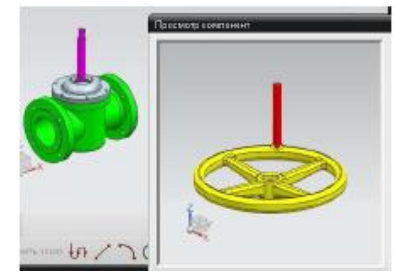

9. Поставьте опцию «*Позиционирование*» в «*Выберите начало*». Нажмите ОК. Щелкните МВ1 в атрибутах семейства на строке *hub\_hole\_rad*, а затем дважды на значении «7,7724» в списке правильные значения. Обратите внимание на то, что в поле «*Соответствие элементов*» осталось 2 члена семейства.

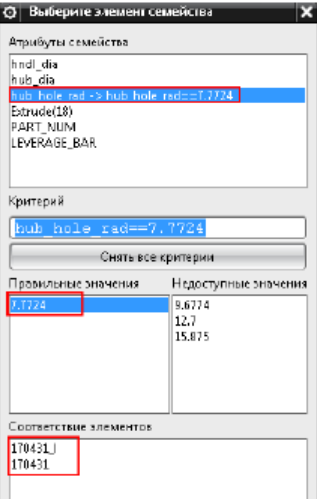

10. Щѐлкните по атрибуту семейства *LEVERAGE\_BAR,* а затем по его значению «*no*». В поле «*Соответствие элементов*» остался один элемент.

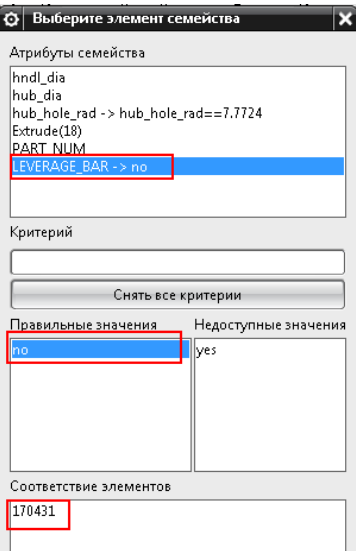

11. Выберите элемент семейства «170431», нажмите ОК. В качестве точки вставки укажите центр торца штока, нажмите ОК. Элемент семейства добавлен.

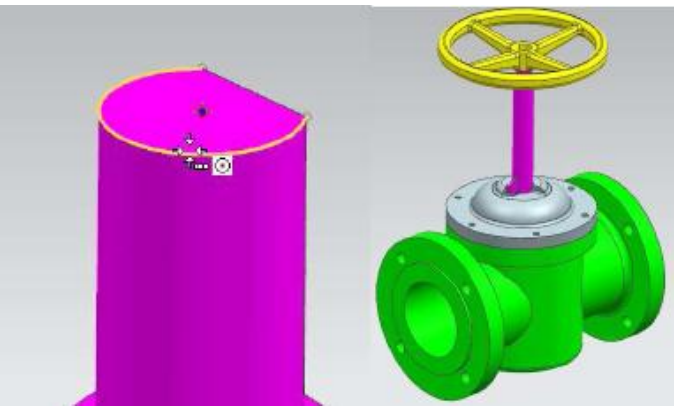

12. Закройте файл сборки, не сохраняя его.

## *Ограничения сборки.*

1. Продолжим работу со сборкой *Nut\_cracker*.

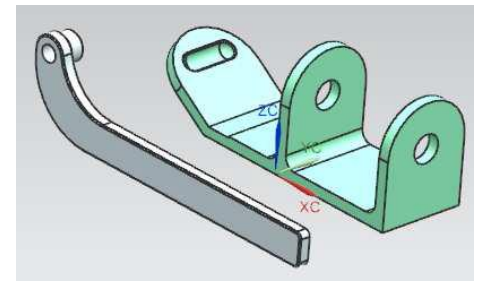

2. Выполните команду *Сборки/Положения компонента/Сопряжения сборки*. В диалоговом окне «*Сопряжения сборки*» выберите тип «*Фиксация*» . Щелкните в графическом окне по компоненту *cdt\_nc\_base*.

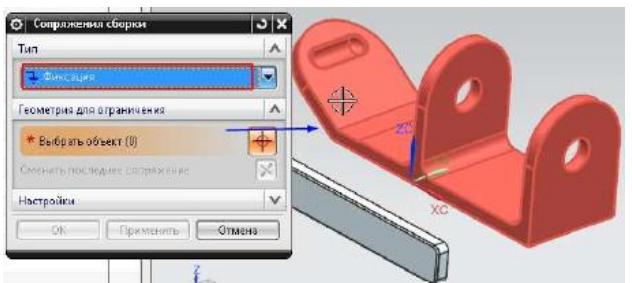

- 3. Нажмите кнопку ПРИМЕНИТЬ, для фиксации выбранного компонента.
- 4. Выберите тип сопряжения «*Выравнивание по касанию*», в разделе ориентация выберите подтип «*Касание*».

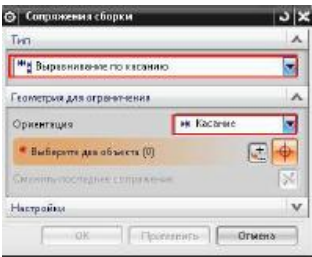

5. Выберите следующие два объекта, для наложения указанного сопряжения.

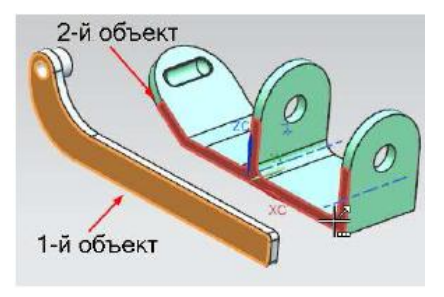

6. Нажать ПРИМЕНИТЬ.

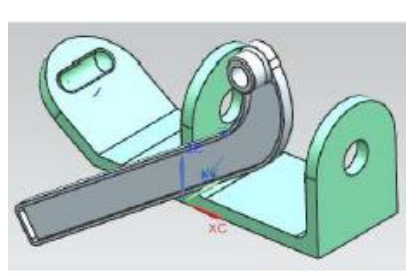

7. Опцию «*Ориентация*» поставьте «*Выравнивание*». Выберите следующие два объекта. Нажмите ПРИМЕНИТЬ.

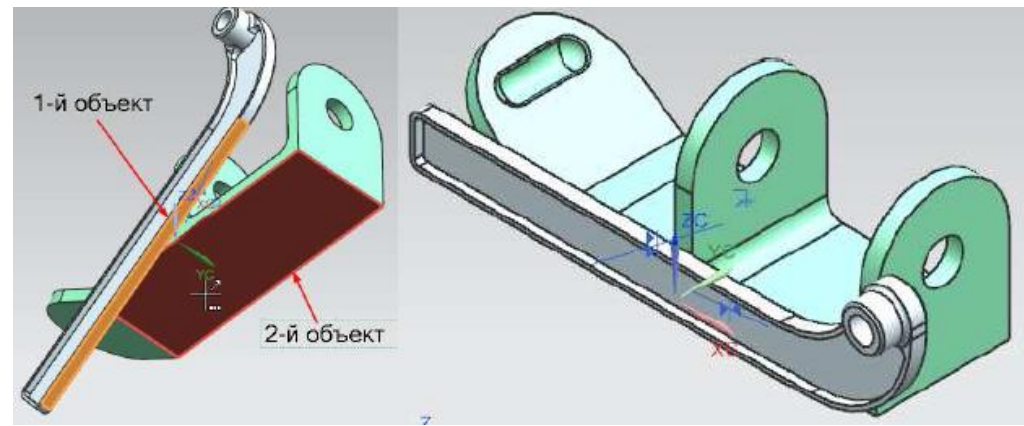

8. Самостоятельно выровняйте торцевую грань направляющей с базой (см. рисунок).

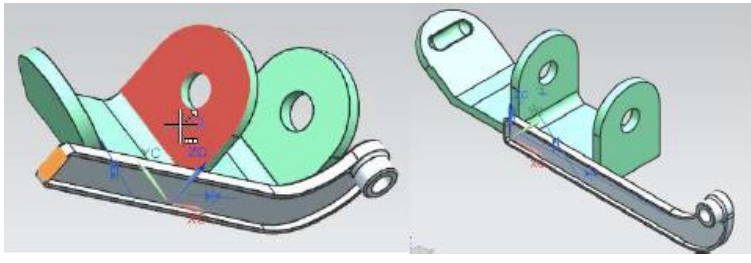

9. Нажмите ОК. Обратите внимание на то, как отображается позиция компонента в навигаторе сборки (черный круг • «говорит» о том, что компонент полностью ограничен, а знак  $\frac{1}{r}$  – компонент зафиксирован).

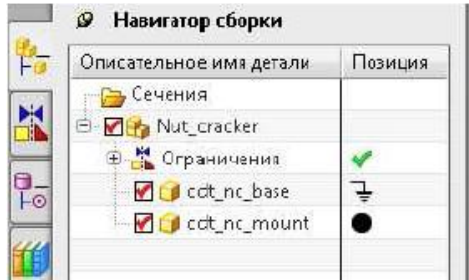

10. Выполните команду Сборки/Компоненты/Добавить компонент. Нажмите кнопку «Открыть» в появившемся диалоговом окне. Выберите деталь cdt\_nc\_hinge2. Нажмите ОК. В диалоговом окне «Добавить компонент» позиционирование поставьте «По сопряжениям». Нажмите ОК. Используя ранее показанные условия сопряжения, расположите петлю в месте, показном на рисунке. Обратите внимание, что выбор объектов на сопрягаемом компоненте, происходим в окне предварительного просмотра.

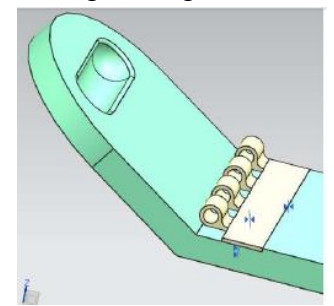

11. Снова добавьте компонент *cdt\_nc\_hinge2*. Выберите тип сопряжения «*Выравнивание по касанию*», а ориентацию «*Вывод центра/оси*» Выберите центра двух отверстий. Отметьте «*флажком*» опцию «*Просмотр компонент в главном окне*». Нажмите ПРИМЕНИТЬ.

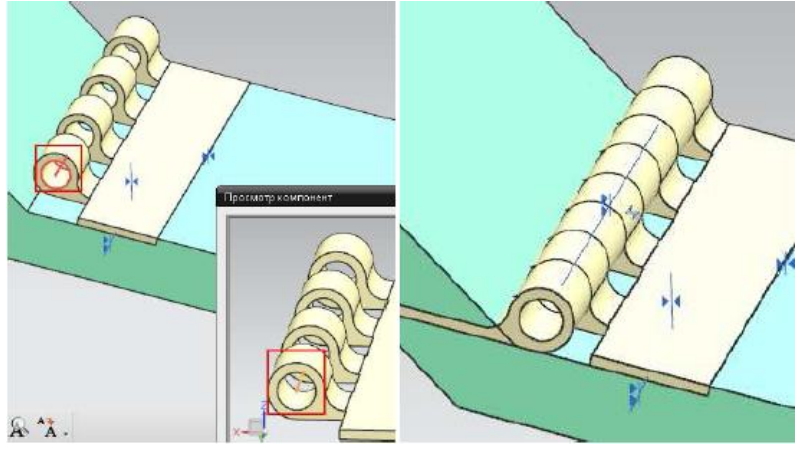

12. Выберите тип сопряжения ≪*Центр*≫, подтип ≪*2 в 2*≫. Зажав МВ1 на добавляемой петле, переместите ее в сторону от первой.

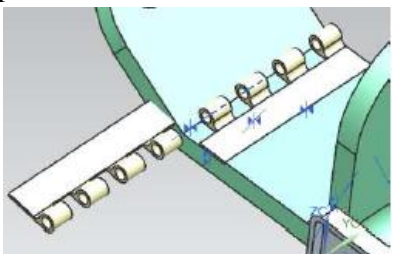

13. Выберите последовательно сначала две плоские грани на добавляемой петля, а затем две аналогичные грани на добавленной ранее (см. рисунок).

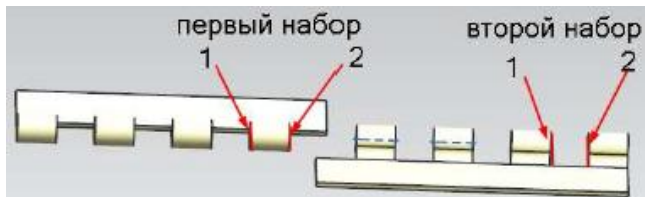

14. Нажмите ПРИМЕНИТЬ. Обратите внимание на положения второй петли в навигаторе сборки.

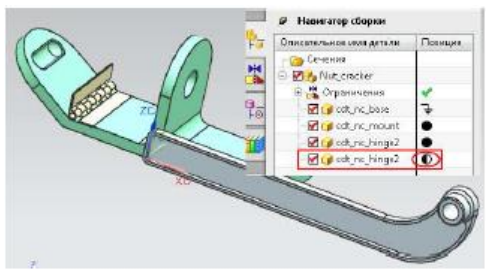

15. Самостоятельно закончите данную сборку. В качестве примера посмотрите файл «Example\_nut\_cracker».

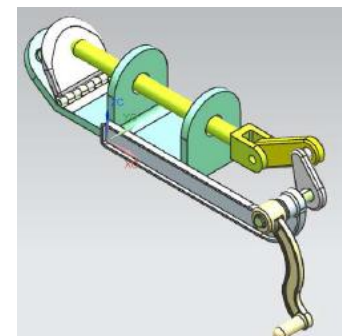

16. Сохраните файл сборки и закройте его.

#### Запомнить условия сопряжения

(папка Lesson 8-9/ Remember\_constrain)

1. Откройте файл des02\_rem\_const\_assm.

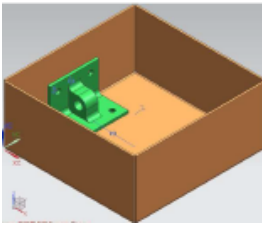

2. Сделайте отображаемой деталь des02\_rem\_const\_brkt.

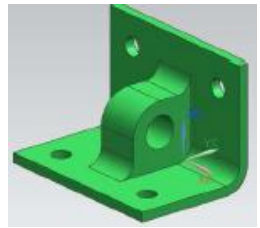

3. Выполните команду Сборки/Компоненты/Добавить компонент. Добавьте компонент des02\_rem\_const\_nut. Сопрягите добавляемый компонент так, как показано на рисунке.

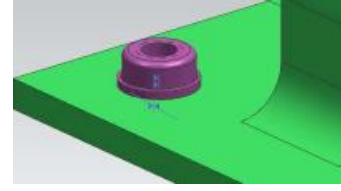

- 4. Выполните команду Сборки/Положение компонента/Запомнить сопряжения сборки.
- 5. В графическом окне выберите компонент des02\_rem\_const\_nut, а затем два созданных условия сопряжения. Нажмите ОК.

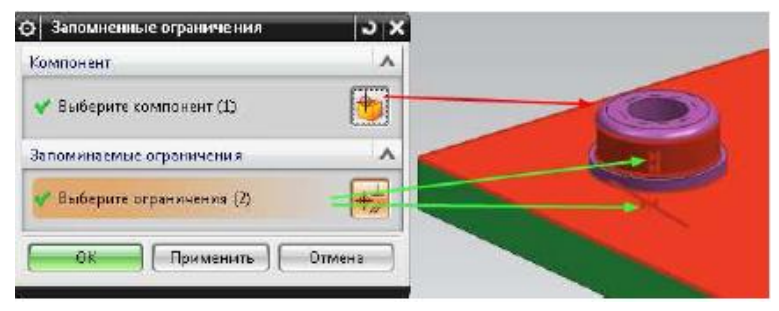

6. Выполните команду «Добавить компонент». Выберите des02\_rem\_const\_nut, позиционирование поставьте «По сопряжениям», нажмите ОК. Посмотрите на появившееся окно «Переопределите ограничения».

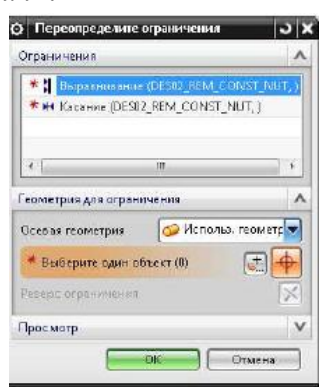

7. Последовательно выбирайте нужную геометрию на базовом компоненте, для задания запомненных условий сопряжения. Нажмите ОК.

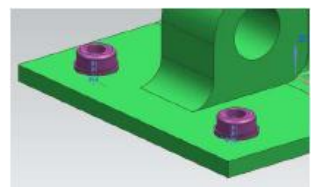

8. Добавьте оставшиеся две гайки самостоятельно.

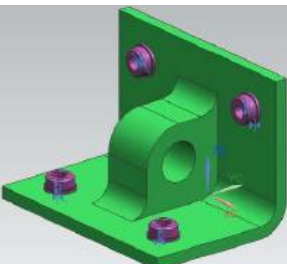

9. Перейдите к сборке des02\_rem\_const\_assm. Сделайте её рабочей. Используя приемы, описанные выше, самостоятельно добавьте в часть компонент des02\_rem\_const\_screw.

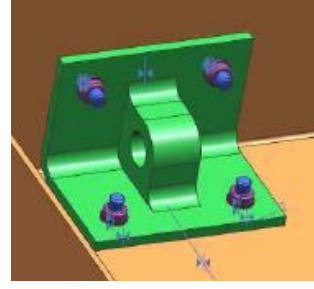

10. Закройте сборку, не сохраняя её.

Массив в сборке

(папка Lesson\_8-9/Array\_assy)

- 1. Откройте файл des02\_fixture\_array\_assy.
- 2. Выполните команду Сборки/Компоненты/Создать массив компонентов.
- 3. Выберите компонент des02\_dowel\_pin\_fixture.

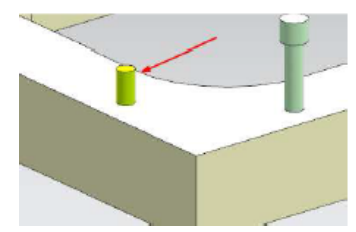

4. Нажмите ОК, в диалоговом окне ≪*Выбор по классу*≫. В появившемся диалоговом окне ≪*Создание массива компонентов*≫ выберите тип ≪Из массива элементов≫, в поле ≪Имя массива компонентов≫ введите ≪*comp\_array1*≫. Нажмите ОК.

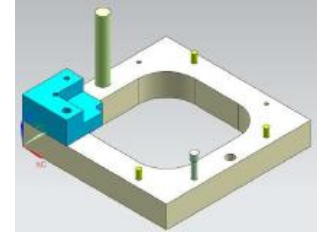

5. Снова вызовите команду ≪*Создать массив компонентов*≫. Выберите компонент *des02\_locator\_pin\_fixture*.

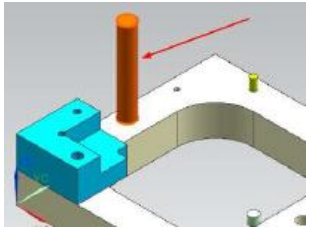

- 6. Выберите тип массива ≪*Линейный*≫, имя массива введите ≪*comp\_array2*≫. Нажмите ОК.
- 7. Чтобы задать направление массива выберите грань, показанную на рисунке.

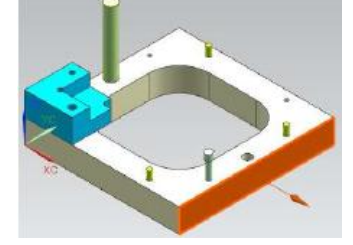

8. В поле «*Общее количество-ХС*» введите «2,0», а в поле «*Смещение-ХС» – «5,75*». Нажмите ОК. Массив создан.

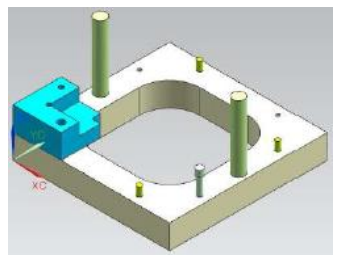

9. Вызовите контекстное меню в навигаторе сборке на строке *des02\_baseplate\_locator\_assembly*  и выполните команду *Заменить ссылочный набор/Вся деталь*.

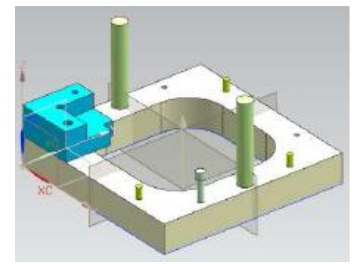

10. Выполните команду «Создать массив компонентов». Выберите компоненты, показанные на рисунке.

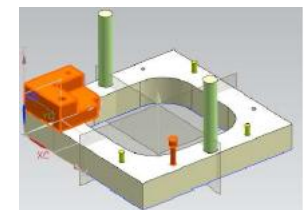

11. Выберите тип массива «Круговой», а имя массива введите «comp\_array3». Нажмите ОК. В качестве задания оси массива, выберите координатную ось. Введите следующие параметры: Общее число - 4; Угол - 90. Дважды нажмите ОК. Массив создан.

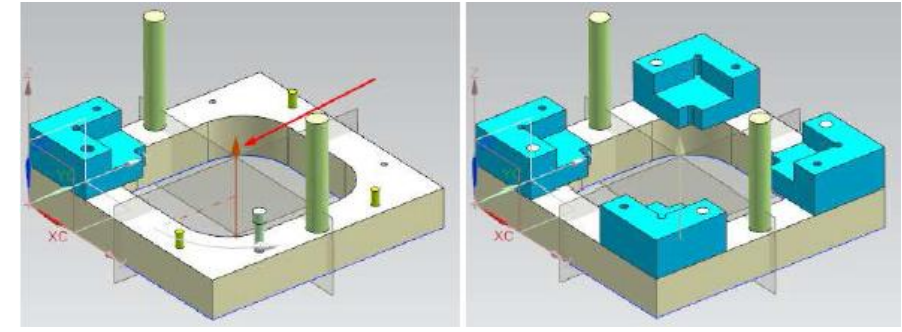

- 12. Закройте сборку, не сохраняя её.
- 13. Откройте файл des02\_valve\_assm\_2.
- 14. Самостоятельно добавьте в открытую сборку следующие компоненты: des02 hex bolt u des02\_washer.

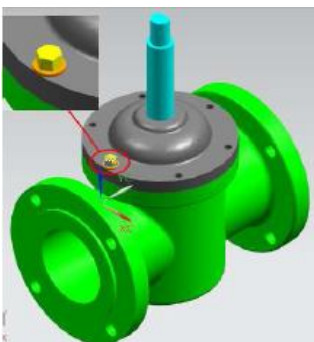

15. Создайте массив компонент болта и шайбы, используя тип массива «Из массива элементов>>.

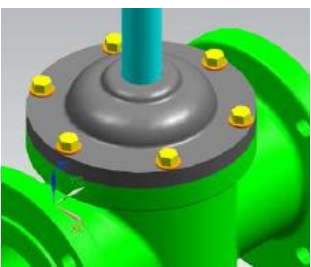

16. Измените количество отверстий в детали des02\_valve\_yoke с 6 на 8. Посмотрите на то, как изменится массив компонентов.

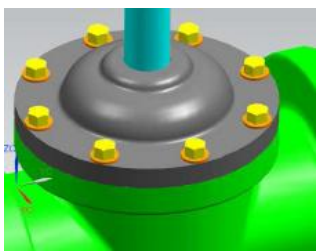

17. Закройте сборку, не сохраняя её.

### *Создание уникально компонента, замена компонента*

*(папка Lesson\_8-9/Replace\_unique).*

1. Откройте сборку *asm3\_ws\_assembly\_1*.

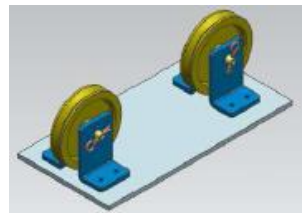

- 2. Посмотрите в навигатор сборки. В структуре сборки находится две подсборки и одна деталь.
- 3. Выполните команду *Сборки/Компоненты/Сделать уникальной*. Выберите деталь,
- показанную на рисунке.

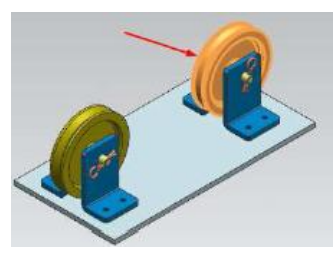

- 4. В диалоговом окне «*Сделать уникально*» нажмите кнопку «Именовать уникальные детали». Введите имя детали в виде *ххх\_pulley\_1*, где «*ххх*» Ваши инициалы. Нажмите Enter, а затем ОК. Нажмите ОК. В диалоговом окне «*Сделать уникальной*».
- 5. Теперь Вы можете изменять параметры новой уникальной детали. Самостоятельно приведите сборку к следующему виду (используйте команду «*Сделать уникальной*» еще для того, чтобы изменить другие детали).

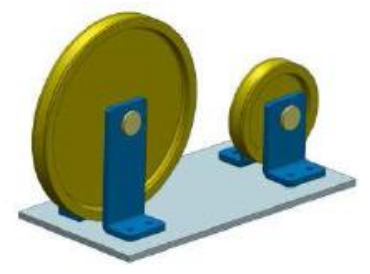

- 6. Закройте сборку, не сохраняя еѐ.
- 7. Откройте сборку *des02\_caster\_2\_assm*.

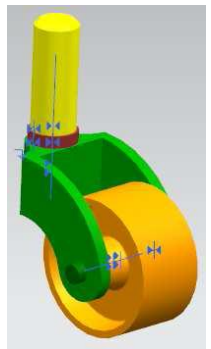

- 8. Выполните команду *Сборки/Компоненты/Заменить компонент*.
- 9. Выберите компонент, показанный на рисунке.

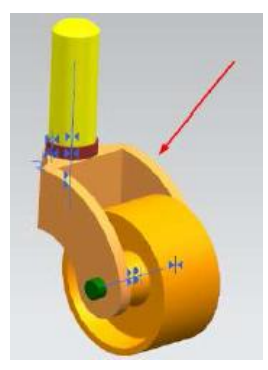

10. Перейдите к шагу ≪Выберите деталь≫, находящемуся в разделе ≪*Замещающая деталь*≫, затем нажмите кнопку ≪Обзор≫. Выберите деталь с именем *des02\_caster-forkmod*. Нажмите ОК дважды. Компонент заменен.

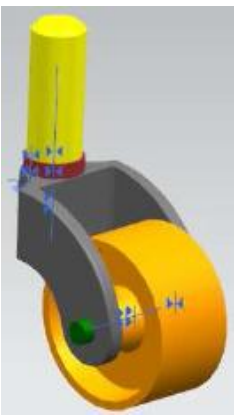

11. Закройте сборку, не сохраняя еѐ.

### *Переменное позиционирование*

*(папка Lesson\_8-9/Arrangement*)

1. Откройте сборку *des02\_rocker\_study\_assembly*.

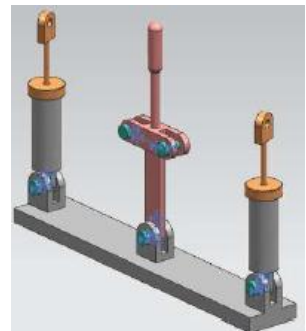

2. В навигаторе сборки вызовите контекстное меню на строке *des02\_piston\_assm* и выберите «*Свойства*» (обратите внимание на то, что нужно выбрать правый элемент в сборке).

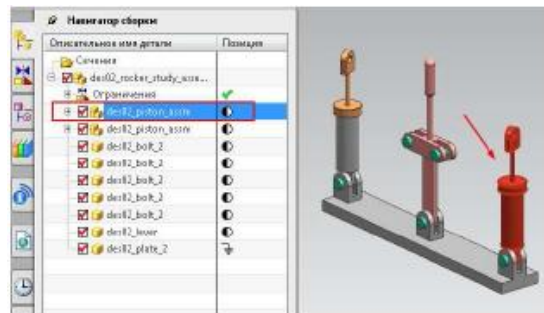

3. В диалоговом окне ≪*Компонент свойства*≫ перейдите во вкладку ≪Параметры≫ и в поле расположение выберите ≪*Индивидуально позиционированный*≫. Нажмите ОК.

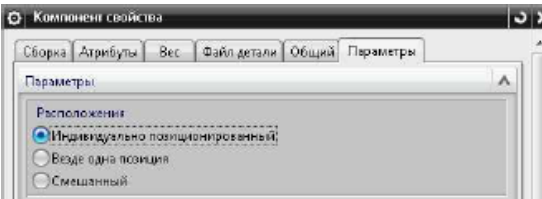

4. В графическом окне вызовите контекстное меню на элементе *des02\_bar*. Выполните команду ≪*Перезадать позицию*≫.

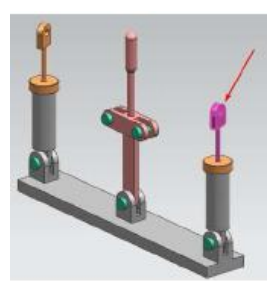

5. Погасите два зеленых болта на элементе *des02\_lever*. Сопрягите шток цилиндра с соответствующим отверстием на рычаге.

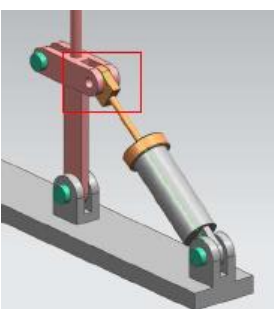

6. Повторите вышеописанные действия для получения следующего положения сборки.

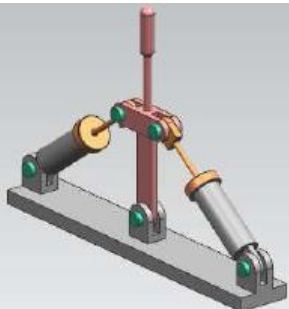

7. В навигаторе сборки вызовите контекстное меню на имени сборки и выполните команду *Расположение/Изменить*.

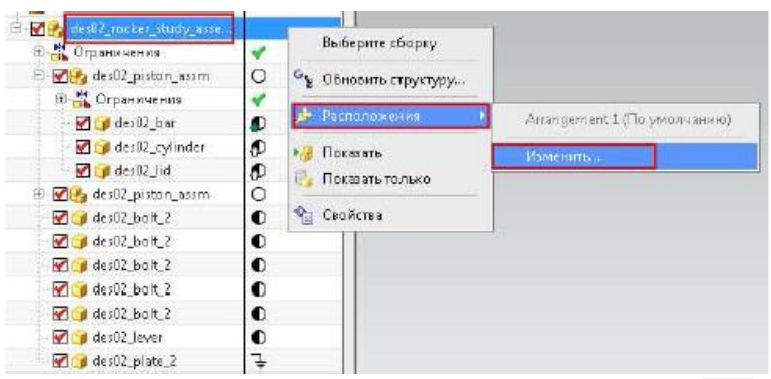

8. Выберите ≪*Arrangement 1*≫ и нажмите кнопку «*Переименовать*» <sup>2</sup>1. Введите новое имя *Middle*, нажмите *Enter*. Нажмите кнопку ≪*Копировать*≫, введите новое имя *Variable.* Повторите действия для создания еще двух расположений *Left и Right*.

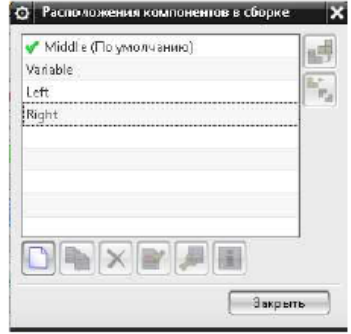

## 9. Нажмите ЗАКРЫТЬ.

10. Выполните команду «*Сопряжения сборки*», задайте сопряжения типа «*Угол*» со значением «90,0» между указанными гранями.

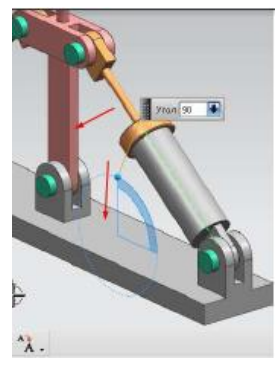

- 11. Нажмите ОК.
- 12. Откройте навигатор ограничений, вызовите контекстное меню на только что созданном ограничении «*Угол*» и выберите «*Специальное расположение*».

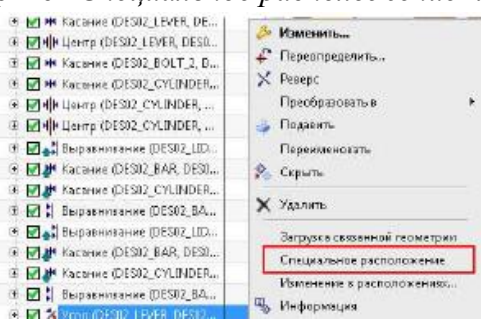

13. В навигаторе сборки вызовите контекстное меню на верхнем уровне сборки и выполните команду *Расположения/Right*. Снова вызовите контекстное меню на условии сопряжения угол и выполните команду ≪*Изменения в расположениях*≫. В поле ≪Выражение≫ введите значение ≪75,0≫, а в поле ≪*Ограничение в этом расположении*≫ отметьте ≪*Специальный*≫, нажмите *Enter*.

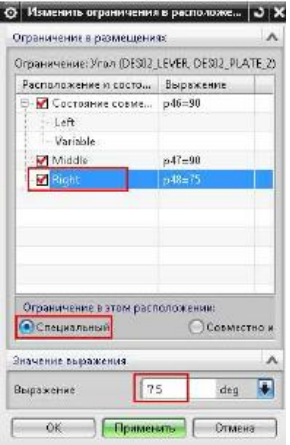

14. Выберите расположение *Left*. Введите значение угла «105,0». Нажмите ОК.

15. Переключитесь между расположениями Middle, Left и Right.

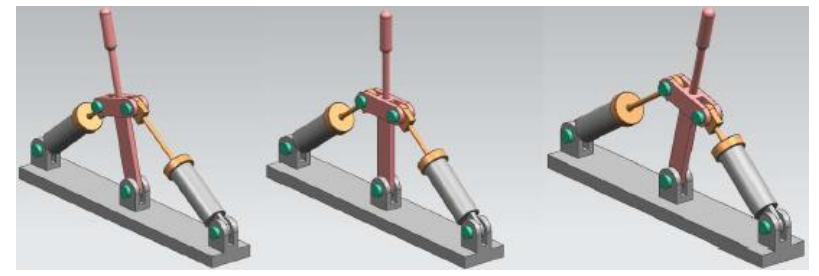

- 16. Для расположения Variable мы не задавали жесткого значения угла, а, следовательно, можем свободно перемещать рычаг, при гашении сопряжения «Угол». Попробуйте это сделать самостоятельно.
- 17. Закройте сборку, не сохраняя её.
- 18. Откройте сборку Example\_nut\_cracker (папка Nut\_cracker).
- 19. Выполните команду Сборки/Разнесенные виды/Новое разнесение. Имя оставьте по умолчанию, нажмите ОК.
- 20. Для того чтобы разнести компоненты, необходимо выполнить ряд действий:  $a)$ выполнить команду Сборки/Разнесенные виды/Изменить разнесение;  $\sigma$ ) выбрать необходимый компонент; в) если необходимо, то задать ориентацию системы координат, для более правильного и логичного перемещения объекта;  $\Gamma$ ) переместить компонент в новое положение.
- 21. Самостоятельно разнесите сборку, основываясь на рисунке.

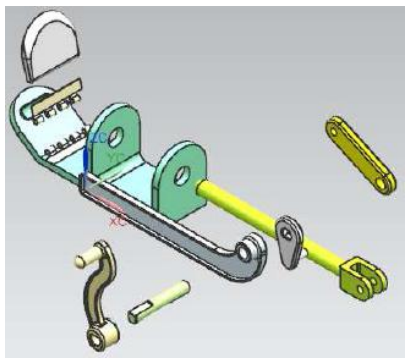

22. Закройте сборку, не сохраняя её.

### Деформируемые компоненты

(папка Lesson 8-9/Deform\_part)

- 1. Откройте файл des02\_front\_shock\_spring.
- 2. Сохраните открытую деталь под именем \*\*\* shock spring, где \*\*\* Ваши инициалы.

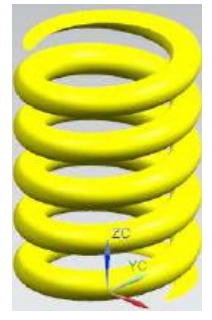

- 3. Выполните команду *Инструменты/Задать деформируемую деталь*. На странице ≪*Определение*≫ в поле имя введите ≪*Spring Length*≫. Нажмите ДАЛЕЕ.
- 4. На странице ≪*Элементы*≫ в списке ≪*Элементы в детали*≫ выберите все, кроме ≪*Фиксированная координатная ось*≫ и перенесите выбранные элементы в список ≪*Элементы в деформируемой детали*≫ (координатную ось мы не будем использовать при создании деформации, потому что она не учувствует в построении модели, а нужна лишь для позиционирования пружины в сборке).

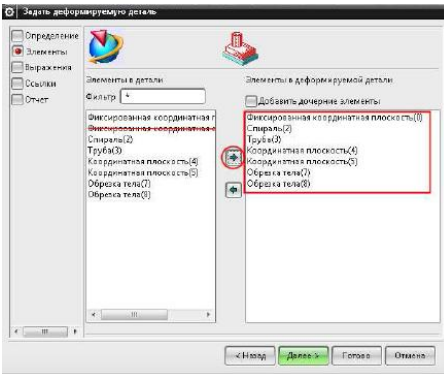

5. Нажмите ДАЛЕЕ. На странице ≪*Выражения*≫ найдите переменную ≪*spring\_length=5*», перенесите еѐ в список ≪*Входные выражения деформации*≫. Правило выражения выберите ≪*Движок ввода вещественного*≫. Введите минимальное значение ≪4,5≫, а максимальное ≪8,5≫.

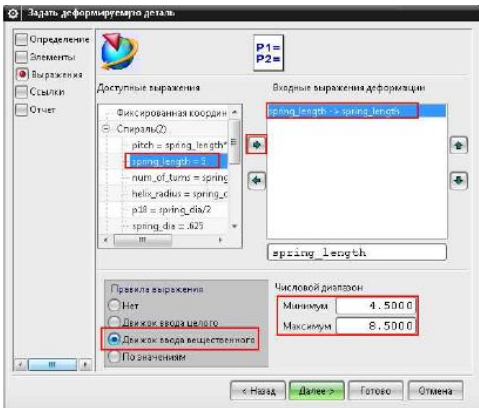

6. Нажмите ДАЛЕЕ 2 раза, а затем ГОТОВО. Перейдите в навигатор модели, обратите внимание, что элемент деформации создан.

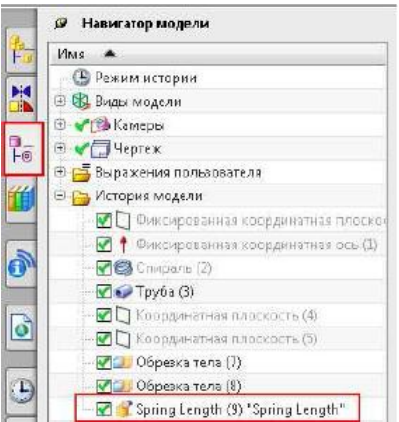

- 7. Сохраните Вашу пружину, она нам потребуется в дальнейшем. Закройте деталь.
- 8. Откройте файл *des02\_front\_brake\_line*. Сохраните деталь под именем *\*\*\*\_brake\_line*, где *\*\*\** Ваши инициалы.

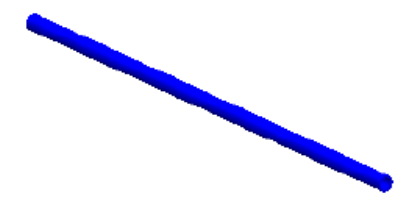

- 9. Выполните команду *Инструменты/Задать деформируемую деталь*.
- 10. В поле ≪*Имя*≫ введите *Brake Line*. Нажмите ДАЛЕЕ.
- 11. Добавьте элемент ≪*Труба*≫ в список ≪*Элементы в деформируемой детали*≫. Нажмите ДАЛЕЕ.
- 12. На странице ≪*Выражения*≫ нажмите ДАЛЕЕ.
- 13. На странице ≪*Ссылки*≫ щелкните МВ1 ≪*guide String Object для Труба(0)*≫*,* в поле ≪Новая подсказка≫ введите ≪*Выберите направляющую*≫, нажмите *Enter*. Нажмите ДАЛЕЕ, а затем ГОТОВО. Деформируемый элемент создан.

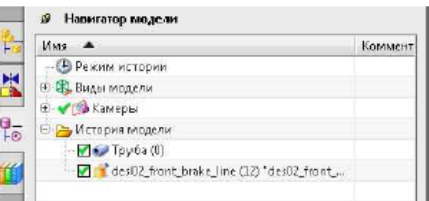

- 14. Сохраните Вашу трубу, она нам потребуется в дальнейшем. Закройте деталь.
- 15. Откройте файл *des02\_front\_shock\_asm*.

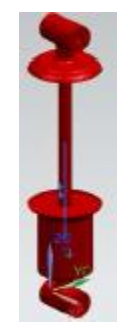

- 16. Добавьте в открытую часть компонент *\*\*\*\_shock\_spring (*если Вы не делали упражнения, описанные ранее, то добавьте компонент *des02\_aaa\_front\_shock\_spring)*.
- 17. После добавления в появившемся диалоговом окне ≪*Spring Length*≫ введите значение длины ≪7,0≫. Нажмите ОК.

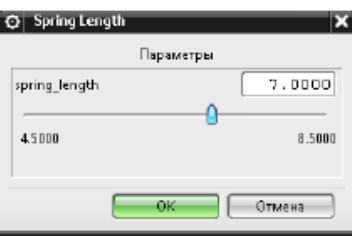

18. Используя условия сопряжения сборки, расположите пружину так, как показано на рисунке, для выравнивая пружины по центру штока, замените ссылочный набор на ≪*Вся деталь*≫ и сделайте выбираемым 61 слой выбираемым. Далее сопрягите торцы пружины с соответствующими гранями штока (обратите внимание, что пружина растягивается, изменяя свою длину).

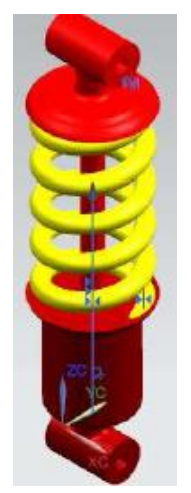

- 19. Не сохраняйте сборку и не закрывайте еѐ.
- 20. Откройте сборку *des02\_front\_suspension\_asm*.

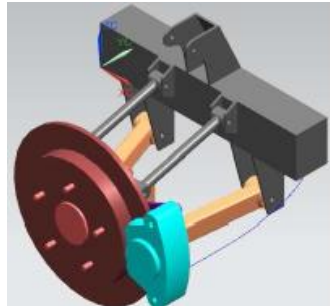

- 21. Добавьте компонент *\*\*\*\_brake\_line (*если Вы не делали упражнения, описанные ранее, то добавьте компонент *des02\_aaa\_front\_brake\_line)*. Нажмите ОК в диалоговом окне ≪*Добавить компонент*≫.
- 22. После появления диалогового окна ≪*Break Line*≫, выберите кривую, показанную на рисунке. Нажмите ОК.

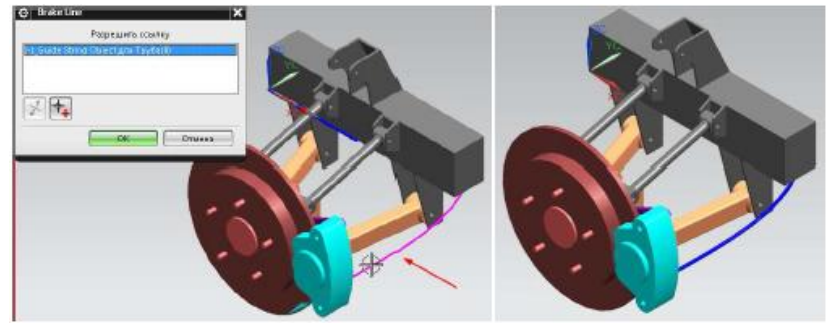

23. Самостоятельно добавьте в сборку компонент *des02\_front\_shock\_asm* и с помощью условий сопряжения сборки, расположите его так, как показано на рисунке.

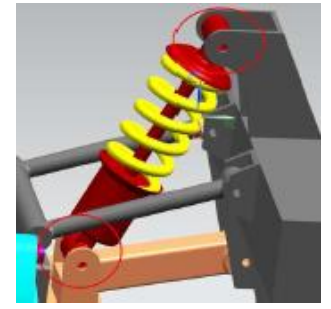

24. Выберите *Сборки/Компоненты/Деформация компонентов*. Выберите пружину и нажмите ОК. В диалоговом окне ≪*Деформировать компонент*≫ нажмите кнопку ≪*Изменить*≫ , измените положение ползунка до значения ≪4,5≫, нажмите ОК. Посмотрите на результат.

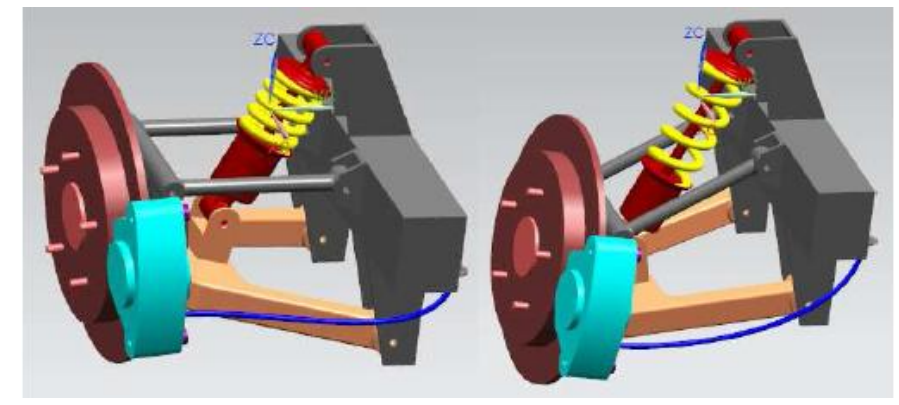

25. Закройте сборку, не сохраняя её.

## Проектирования в контексте, используя инструменты Wave

## (папка Lesson 8-9/Wave)

1. Откройте сборку des02\_fixture\_assm\_link.

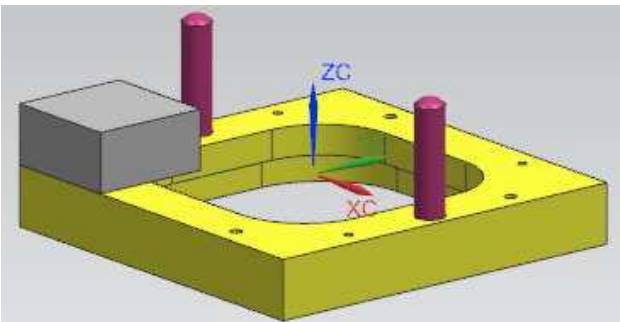

- 2. Сделайте рабочей деталью des02\_locator\_link.
- 3. Сделайте рабочим слой 15, а слой 21 выбираемым.
- 4. Выполните команду Вставить/Элементы проектирования/Вытягивание.
- 5. Поставьте область выбора «Вся сборка», нажмите кнопку «Создать связь между деталями»  $\ket{\mathfrak{k}^{\mathfrak{g}}}$ и правило кривой поставьте «Касательные кривые».

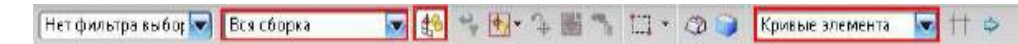

6. Выберите кривые эскиза, показанные на рисунке.

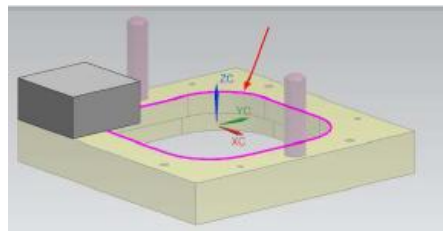

7. Убедитесь, что вектор вытягивания направлен вверх. Установите следующие пределы вытягивания: начало -  $\langle 0,0 \rangle$ ; конец -  $\langle \langle \rangle$ о расширенного». Выберите верхнюю грань блока.

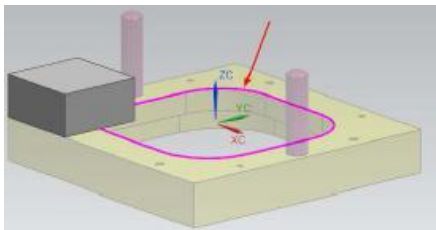

8. Булеву операцию выберите «*Вычитание*», нажмите ОК.

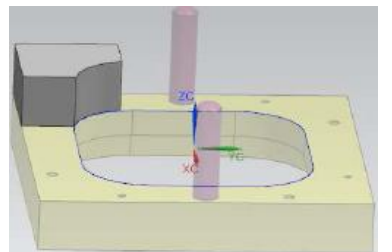

9. Сделайте рабочей сборку *des02\_fixture\_assm\_link*.

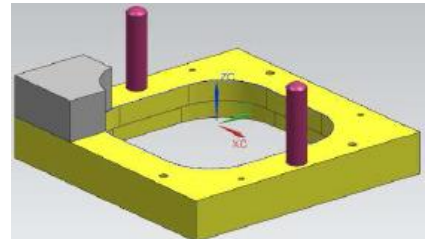

10. Добавьте в сборку компонент с именем *des02\_work\_piece*, в точку (0; 0; 0,5).

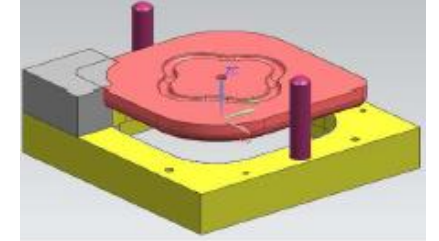

11. Сделайте рабочей деталь *des02\_locator\_link*.

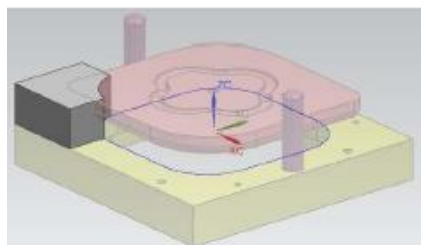

12. Вычтите тело *des02\_work\_piece* из *des02\_locator\_link* используя команду ≪Вычитание≫ (не забудьте включить опцию «Создать связь между деталями»  $|\mathbf{f}_i\rangle$ 

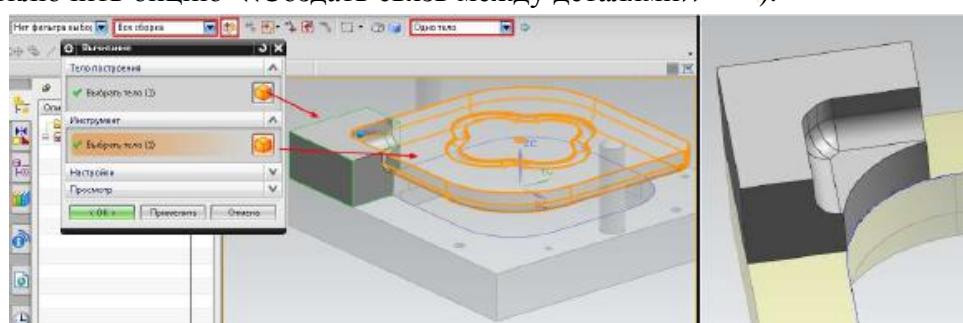

13. Скройте деталь *des02\_work\_piece*. Измените стиль закраски на ≪*Статический каркасный*≫. Выполните команду *Вставить/Ассоциативная копия/Редактор геометрических связей Wave*. В разделе ≪*Тип*≫ выберите ≪*Точка*≫. На панели выбора нажмите кнопку привязки точки ≪*Центр окружности*≫ . Выберите точку, показанную на рисунке.

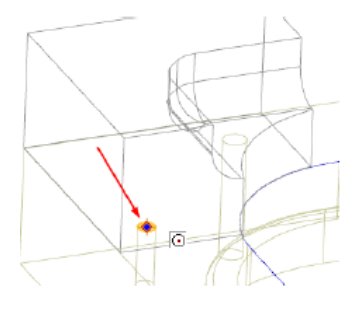

- 14. Нажмите ПРИМЕНИТЬ.
- 15. В разделе ≪*Тип*≫ выберите ≪Сложная кривая≫, выберите ребро, показанное на рисунке.

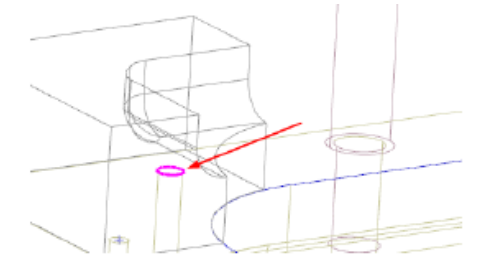

- 16. Нажмите ОК.
- 17. Выполните команду *Вставить/Элементы проектирования/Вытягивание*. Создайте отверстие путем вытягивания скопированной окружности через всю деталь *des02\_locator\_link*.

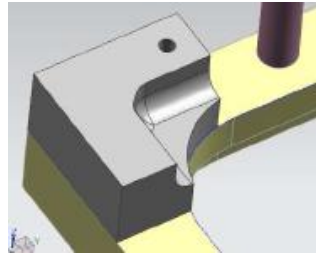

18. Создайте отверстие в детали *des02\_locator\_link*, на верхней грани. Точку привяжите к скопированной точке. Параметры отверстия: *Тип – простое отверстие; Форма – Цековка; Диаметр цековки – 0,3; Глубина цековки – 0,25; Диаметр – 0,2; Глубина – Через тело*.

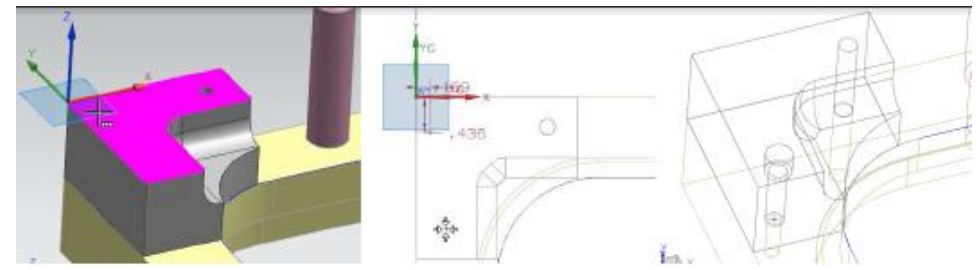

19. Сделайте рабочей сборку *des02\_fixture\_assm\_link*. Создайте массив *des02\_locator\_link* относительно оси ZC (слой 61) на угол 180°.

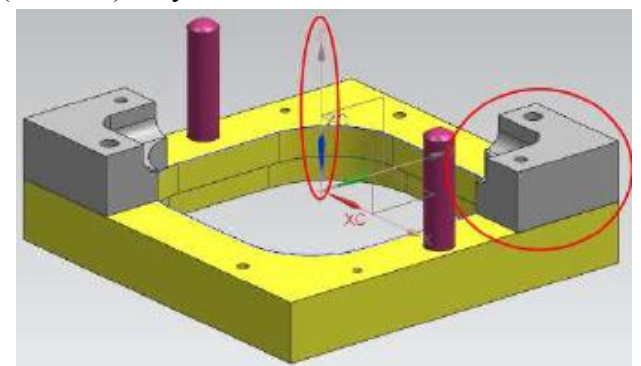

20. Сделайте рабочей деталь *des02\_baseplate*. Измените значение переменной *offset* с 1,0 на 1,5.

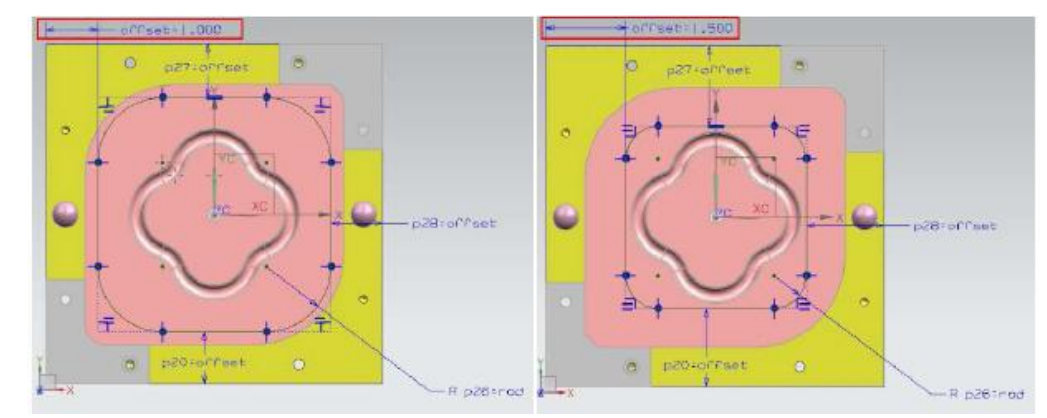

21. Покажите и сделайте рабочей деталь des02\_work\_piece. Выполните команду Инструменты/Выражения. Измените значение переменной «width» с 5 на 3,75. Посмотрите на результат.

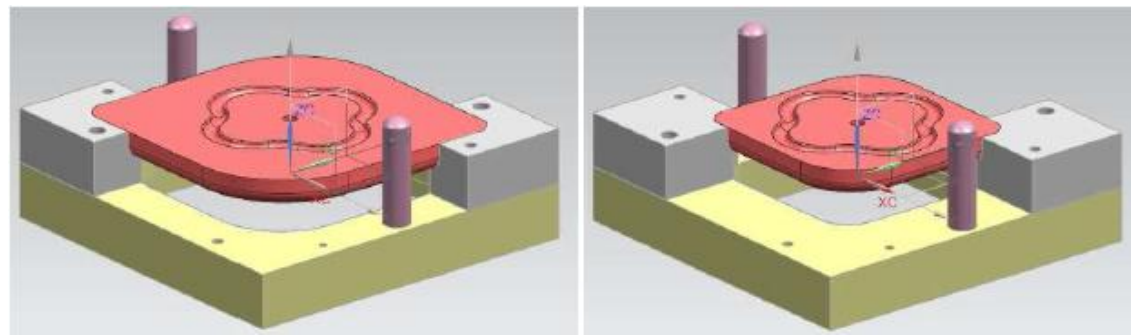

22. Закройте сборку, не сохраняя её.

### Зеркальная сборка

(nanka Lesson 8-9/Mirror)

- 1. Используя шаблон «Сборка», создайте новый файл с именем \*\*\* mirror assm, где \*\*\* Ваши инициалы.
- 2. Добавьте в созданный файл сборку des01\_front\_suspension\_assm в абсолютное начало координат.

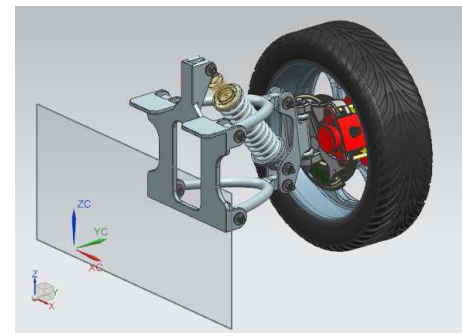

- 3. Выполните команду Сборки/Компоненты/Зеркальная сборка.
- 4. В диалоговом окне «Мастер создания зеркально отраженной сборки» нажмите ДАЛЕЕ.
- 5. На шаге «Выберите компоненты» выберите всю сборку. Нажмите ДАЛЕЕ.

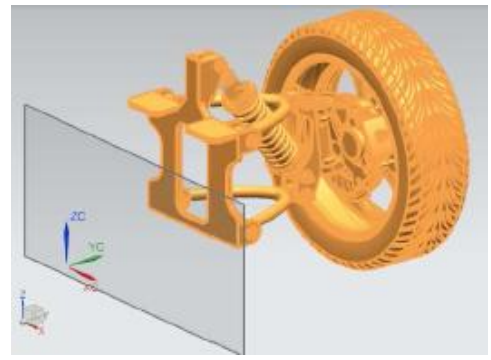

6. На шаге «*Выберите плоскость*» щелкните по плоскости, расположенной на 62 слое. Нажмите ДАЛЕЕ.

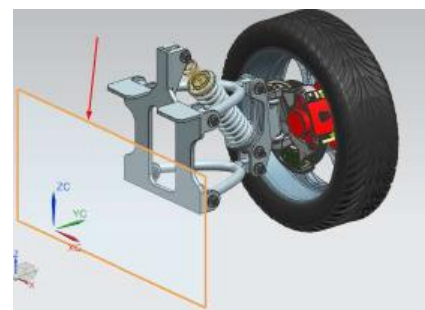

7. На шаге ≪*Настройки отражения*≫ выберите следующие компоненты: *des01\_tire\_frt; des01\_s01\_326181\_a; des01\_ss01\_326185\_a; des01\_rotor\_00; des01\_s01\_378010\_a*.

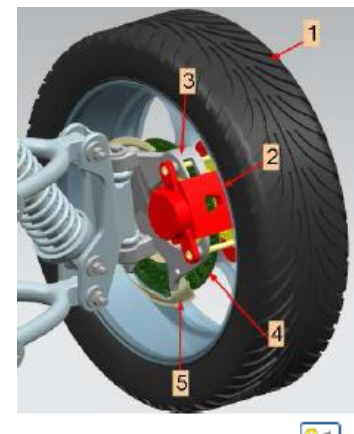

8. Нажмите ≪*Ассоциативное зеркальное отражение*≫ . Нажмите ДАЛЕЕ и ОК в появившемся предупреждении.

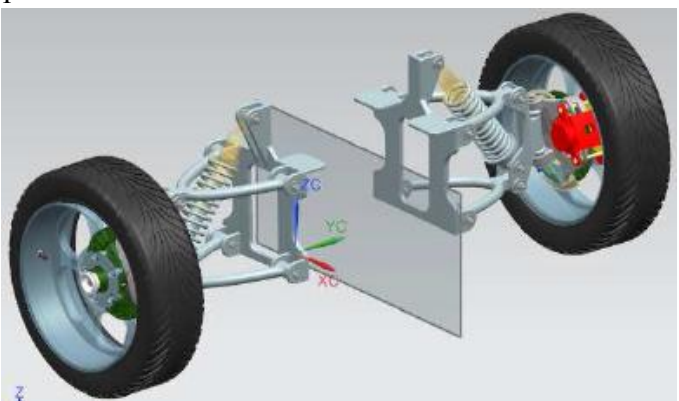

9. Выберите диск на отраженном колесе.

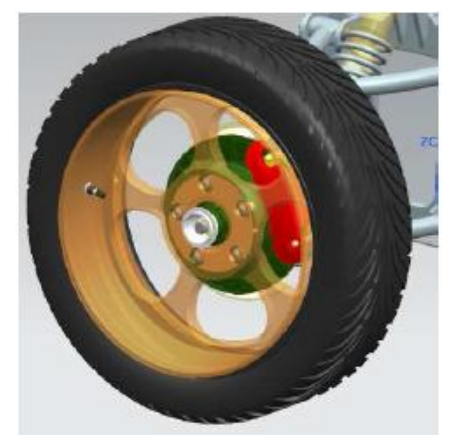

10. Используя кнопку, «Цикл решения перепозиционирования», добейтесь следующего положения.

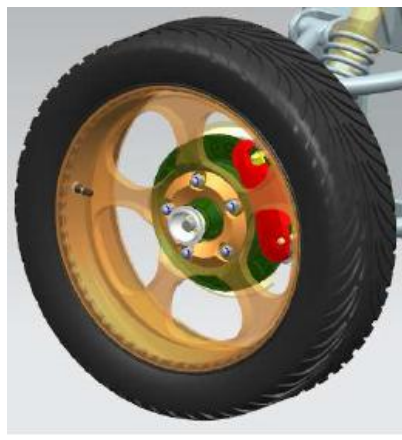

11. Нажмите ДАЛЕЕ. На странице «Правило задания имен» оставьте все по умолчанию. Нажмите ДАЛЕЕ и ГОТОВО.

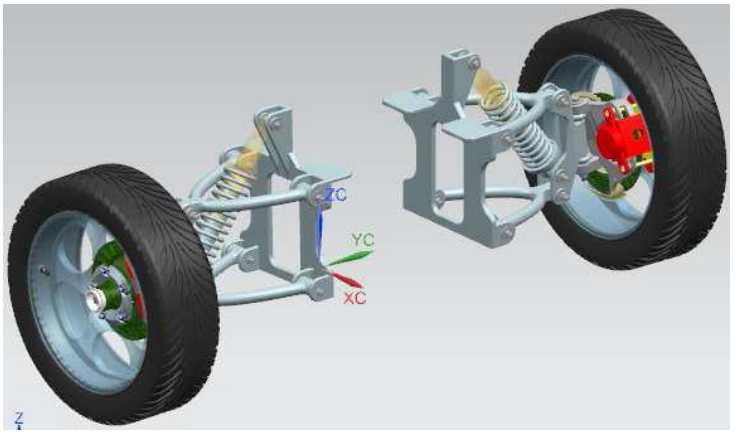

12. Закройте сборку, не сохраняя её.